# 5-1 店舗で採用する棚割を設定する(パターンを基準に割付を行なう)

### |概要

作成した棚割モデルを店舗に割り付けます。この作業を行なうことで、店舗棚割が自動で作成され、店別の作業指示書の作成や、 基幹システムへの陳列データ連携、店別の分析などが可能になります。 カテゴリーを軸にして複数店舗の割付作業を行ないます。

# |起動方法

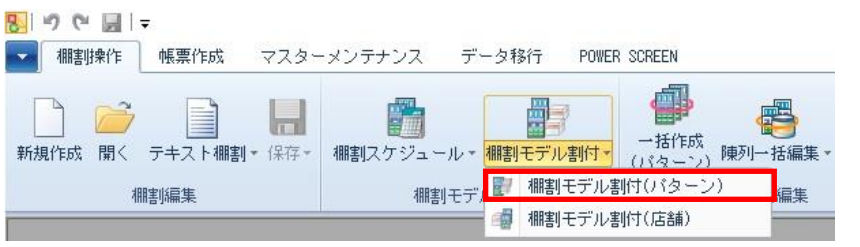

|操作方法

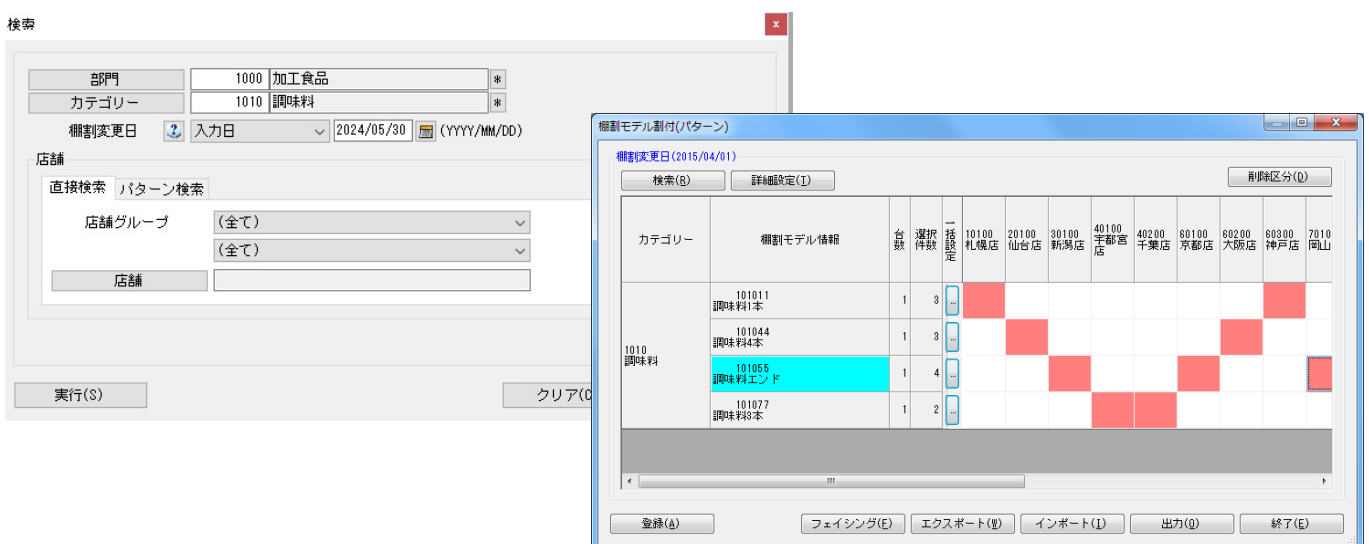

#### 店POWER上で割付を行なう

- 1. [棚割操作]-[棚割モデル割付]-[棚割モデル割付(パターン)]を選択します。
- 2. 「部門」と「カテゴリー」またはどちらかを一覧から選択します。
- 3. 「棚割変更日」を「入力日」にし右側空欄に割付を変更する日を 8 桁(yyyymmdd)で入力します。 (カレンダーアイコンより日付を選択して設定することも可能です)
- 4. 割り付ける店舗を絞り込む場合は、[直接検索]タブから「店舗グループ」「店舗」を選択します。 割り付ける店舗を該当パターンから絞り込む場合は、[パターン検索]から[パターン]を選択します。
- 5. [実行]をクリックします。
- 6. 棚割モデル一覧と店舗一覧が表示されます。
- 7. 棚割モデルと店舗が交差する箇所をダブルクリックして割付を行ないます。
- 8. 割付けを行ない赤くなった箇所を右クリックして「反転」を選択すると、棚割モデルを反転させることができます。 反転したモデルは緑色で表示します。
- 9. [登録]をクリックします。

#### 店POWER上で割付をまとめて行なう

- 1. [棚割操作]-[棚割モデル割付]-[棚割モデル割付(パターン)]を選択します。
- 2. 「部門」と「カテゴリー」またはどちらかを一覧から選択します。
- 3. 「棚割変更日」を「入力日」にし右側空欄に割付を変更する日を 8 桁 (vyyymmdd)で入力します。 (カレンダーアイコンより日付を選択して設定することも可能です)
- 4. 割り付ける店舗を絞り込む場合は、[直接検索]タブから「店舗グループ」「店舗」を選択します。 割り付ける店舗を該当パターンから絞り込む場合は、「パターン検索】から「パターン】を選択します。
- 5. 「実行]をクリックします。
- 6. 棚割モデル一覧と店舗一覧が表示されます。
- 7. 該当パターン右横の[…]をクリックします。
- 8. 選択可能情報(店舗)より割り付けたい店舗を選択して [追加]をクリックします。 該当情報選択(店舗)に表示している店舗の「反転」を有効にすると棚割パターンを反転して割り付けます。 (エクスポートよりファイル出力して、コード欄に割付する店舗コードを入力後にインポートを実行しても設定できます)
- 9. [設定]を選択して[登録]をクリックします。

#### Excel ファイルから割付を行なう

- 1. [棚割操作]-[棚割モデル割付]-[棚割モデル割付 (パターン)]を選択します。
- 2. 「部門」と「カテゴリー」またはどちらかを一覧から選択します。
- 3. 「棚割変更日」を「入力日」にし右側空欄に割付を変更する日を8桁 (yyyymmdd) で入力します。 (カレンダーアイコンより日付を選択して設定することも可能です)
- 4. 割り付ける店舗を絞り込む場合は、[直接検索]タブから「店舗グループ」「店舗」を選択します。 割り付けるパターンを指定する場合は、[パターン検索]から[パターン]を選択します。
- 5. [実行]をクリックします。
- 6. 棚割モデル一覧と店舗一覧が表示されます。
- 7. [エクスポート]をクリックし、任意の場所に Excel ファイルを保存します。
- 8. Excel ファイルに「棚割モデル割付(パターン)」画面の内容が記載されているため、Excel ファイル内で割付の内容を 変更し保存します。
- 9. [インポート]をクリックし、8 で保存した Excel ファイルを指定します。
- 10. Excel ファイルの編集内容が「棚割モデル割付(パターン)」画面に反映されます。
- 11. [登録]をクリックします。

#### 割り付けしている棚割モデルを編集する

- 1. 「棚割モデル割付(パターン)」画面で編集したい棚割モデルを選択します。
- 2. 「フェイシング〕をクリックします。
- 3. 棚割編集画面が表示されるため、棚割を編集します。
- 4. 編集内容を上書き保存する場合は[棚割操作]-[保存]-[上書き保存]を選択します。
- 5. 「基本情報」画面を確認し [保存] をクリックします。
- 6. 確認メッセージが表示されます。[はい]を選択します。 編集した棚割モデルを閉じると、確認メッセージが表示されます。 [はい]を選択すると、棚割モデル割付に戻ります。

- 検索時、棚割変更日の横にあるヘルプボタンより日付設定の詳細を確認できます。
- 現状棚割や棚割変更日が本日以前の過去棚割の割付変更はできません。
- ⚫ Excel ファイルから割付をするためにインポートを実行してエラーが発生した場合にはログ情報を表示することでエラー の原因を確認することが可能です。
- ⚫ [環境設定]-[棚割操作]-「オプション設定」で「複数パターンの棚割モデル割付を許可する」を有効にすると、1 つのカ テゴリーに対して複数の棚割モデルを割り付けることが可能です。
- 採用棚割の変更に伴い発生した削除商品の削除区分を設定することが可能です。 削除区分を設定する場合には登録の実行前に[削除区分]より設定します。
- 部門を選択せずに検索をかけることも可能です。その場合は、検索に時間かかる可能性があります。 部門/カテゴリー未設定時は[実行]時に、アラートメッセージが表示します。

# 5-1 店舗で採用する棚割を設定する(店舗を基準に設定する)

#### 【概要

作成した棚割モデルを店舗に割り付けます。この作業を行なうことで、店舗棚割が自動で作成され、店別の作業指示書の作成や、 基幹システムへの陳列データ連携、店別の分析などが可能になります。

店舗を軸にして複数のカテゴリーの割付作業を行ないます。新店や改装の際に、店舗の全カテゴリーをまとめて割り付けることがで きます。

▌起動方法

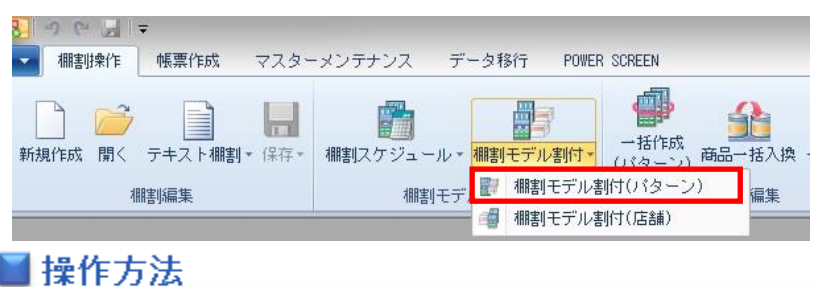

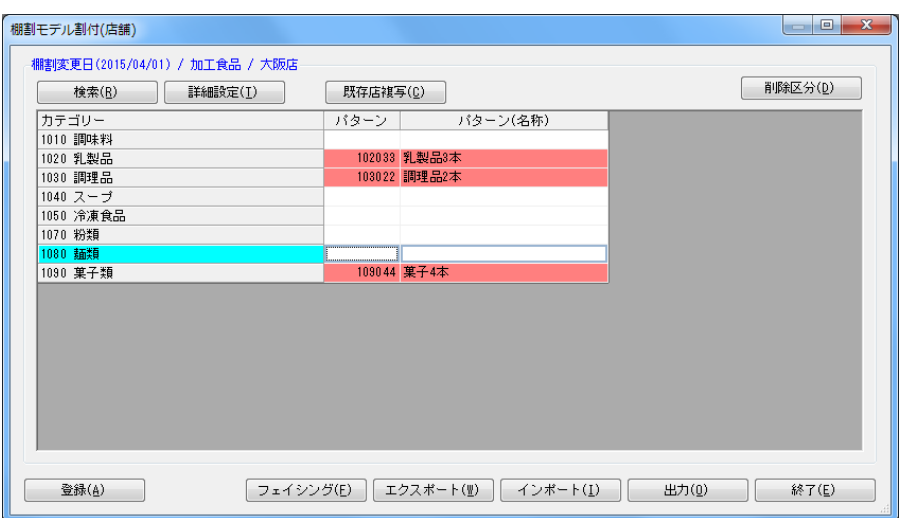

#### 店POWER上で割付を行なう

- 1. 「棚割操作]-「棚割モデル割付]-「棚割モデル割付(店舗)]を選択します。
- 2. 「部門」と「カテゴリー」またはどちらかを一覧から選択します。未選択の場合は全部門、全カテゴリーが 対象になります。
- 3. 「棚割変更日」を「入力日」にし右側空欄に割付を変更する日を 8 桁(yyyymmdd)で入力します。 (カレンダーアイコンより日付を選択して設定することも可能です)
- 4. 「店舗」を選択します。表示させる店舗を絞り込む場合は「店舗グループ」を選択します。
- 5. 「実行】をクリックします。
- 6. カテゴリー名称の右側のセルをダブルクリックして棚割を割り付けます。 解除する場合は赤くなった箇所を再度ダブルクリックします。反転させる場合は右クリックします。
- 7. 「登録]をクリックします。

#### 既存店舗の割付を新店へコピーする

- 1. [棚割操作]-[棚割モデル割付(店舗)]を選択します。
- 2. 「部門」と「カテゴリー」またはどちらかを一覧から選択します。未選択の場合は全部門、全コーナーが対象になります。
- 3. 「棚割変更日」を「入力日」にし右側空欄に割付を変更する日を 8 桁(yyyymmdd)で入力します。 (カレンダーアイコンより日付を選択して設定することも可能です)
- 4. 「店舗」から新店を選択します。表示させる店舗を絞り込む場合は「店舗グループ」を選択します。
- 5. [実行]をクリックします。
- 6. 「棚割モデル割付(店舗)」画面の[既存店複写]をクリックします。
- 7. 「店舗」画面からコピーしたい既存店舗を指定して、[選択]をクリックします。
- 8. 「確認」画面が表示します。 [はい]をクリックすると、全てのパターンを既存店の割付で上書きします。 [いいえ]をクリックすると、割付がされていないパターンのみ割付が実行されます。
- 9. [登録]をクリックします。

## Excel ファイルから割付を行なう

- 1. [棚割操作]-[棚割モデル割付]-[棚割モデル割付(店舗)]を選択します。
- 2. 「部門」と「カテゴリー」またはどちらかを一覧から選択します。未選択の場合は全部門、全コーナーが対象になります。
- 3. 「棚割変更日」を「入力日」にし右側空欄に割付を変更する日を 8 桁(yyyymmdd)で入力します。 (カレンダーアイコンより日付を選択して設定することも可能です)
- 4. 「店舗」を選択します。表示させる店舗を絞り込む場合は「店舗グループ」を選択します。
- 5. [実行]をクリックします。
- 6. [エクスポート]をクリックし、任意の場所に Excel ファイルを保存します。
- 7. Excel ファイルに「棚割モデル割付(店舗)」画面の内容が記載されているため、Excel ファイル内で割付の内容を変更 し保存します。
- 8. [インポート]をクリックし、7 で保存した Excel ファイルを指定します。
- 9. Excel ファイルの編集内容が「棚割モデル割付(店舗)」画面に反映されます。
- 10. [登録]をクリックします。

## 割り付けしている棚割モデルを編集する

- 1. 「棚割モデル割付(店舗)」画面で編集したい棚割モデルを選択します。
- 2. [フェイシング]をクリックします。
- 3. 棚割編集画面が表示されるため、棚割を編集します。
- 4. 編集内容を上書き保存する場合は[棚割操作]-[保存]-[上書き保存]を選択します。
- 5. 「基本情報」画面を確認し [保存] をクリックします。
- 6. 確認メッセージが表示すれば [はい]を選択します。
- 7. 編集した棚割モデルを閉じると、確認メッセージが表示されます。 [はい]を選択すると、棚割モデル割付に戻ります。

- ⚫ 検索時、棚割変更日の横にあるヘルプボタンより日付設定の詳細を確認できます。
- ⚫ 現状棚割や棚割変更日が本日以前の過去棚割の割付変更はできません。
- ⚫ Excel ファイルから割付をするためにインポートを実行してエラーが発生した場合にはログ情報を表示することでエラー の原因を確認することが可能です。
- ⚫ [環境設定]-[棚割操作]-「オプション設定」で「複数パターンの棚割モデル割付を許可する」を有効にすると、 1 つのカテゴリーに対して複数の棚割モデルを割り付けることが可能です。
- ⚫ 採用棚割の変更に伴い発生した削除商品の削除区分を設定することが可能です。 削除区分を設定する場合には登録の実行前に[削除区分]より設定します。

# 5-2 棚割の変更スケジュールを確認・変更する

## 概要

各パターンに登録された実施モデルの棚割変更スケジュールをパターン単位の時系列で表示させて確認できます。 登録されている実施モデルの棚割変更日を修正する場合は、該当セルの棚割変更日に日付を手入力して登録します。

# |起動方法

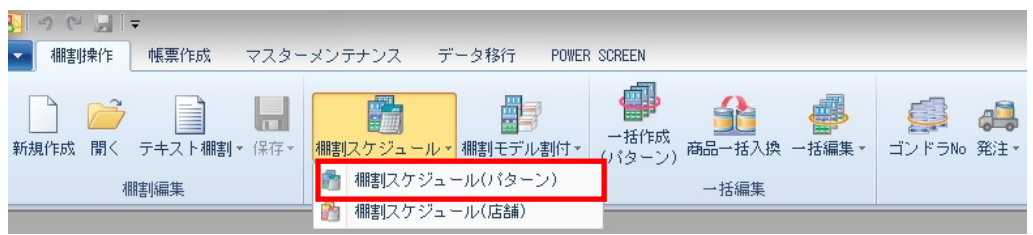

# |操作方法

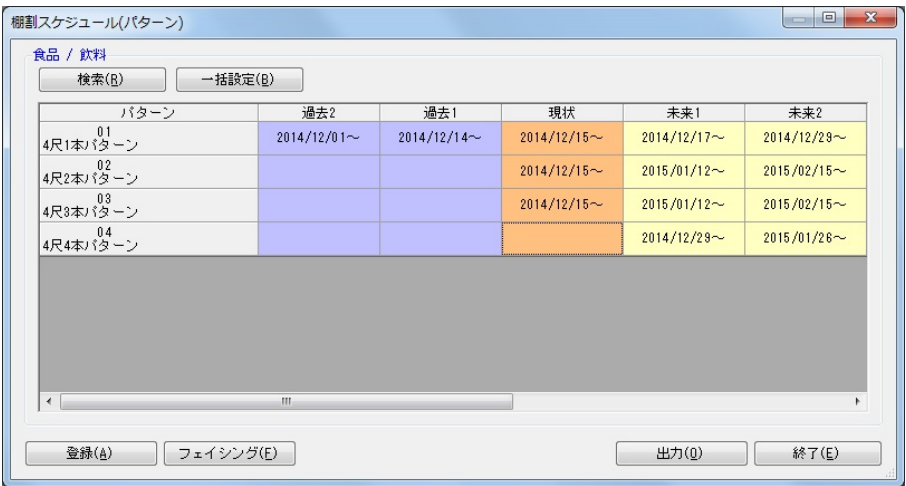

- 1. 「棚割操作] [棚割スケジュール(パターン)]をクリックします。
- 2. 検索画面でスケジュールを確認したい「部門」や「カテゴリー」、「棚割変更日」を入力して「実行」をクリックします。 (棚割変更日はカレンダーアイコンより日付を選択して設定することも可能です)
- 3. 棚割スケジュールが表示されます。
- 4. 棚割変更日を変更したい該当パターンのセルでダブルクリックします。
- 5. 棚割変更日に修正する日付を入力します。
- 6. [実行]をクリックします。

### |特記事項

- 検索時、棚割変更日の横にあるヘルプボタンより日付設定の詳細を確認できます。
- 「過去」と「現状」の棚割変更日は変更することができません。
- [一括設定]ボタンより棚割変更日をまとめて変更することができます。
- 「出力]ボタンより棚割スケジュールの検索結果を Excel や PDF に出力することができます。
- 「未来 1」は「未来 2」の日付を超えた棚割変更日に設定することはできません。
- 棚割が存在しない場合は棚割変更日が非表示の空白セルで表示します。
- フェイシング画面を表示させて陳列内容を確認・変更する場合は、該当の実施モデルのセルを選択して[フェイシング]を クリックします。フェイシング画面を表示させて棚割変更日を変更して保存すると未来棚割が一覧に追加されます。 (棚割変更日に本日日付を含む過去の日付が入力されている場合は保存できません)

# 5-3 店舗の採用棚割スケジュールを確認・変更する

## 概要

各店舗で採用されている実施モデルの棚割スケジュールを店舗単位の時系列で表示させて確認できます。 複数店舗で同一の実施モデルを採用していても、各店舗によって展開時期が異なる場合に日付を変更して登録します。

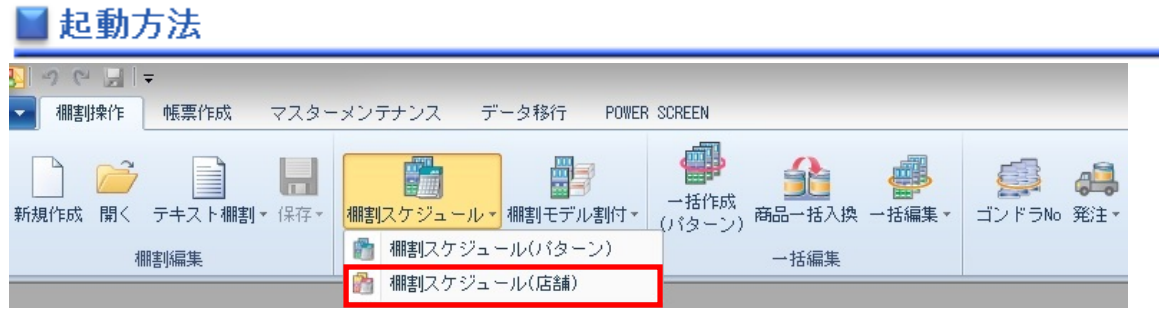

# |操作方法

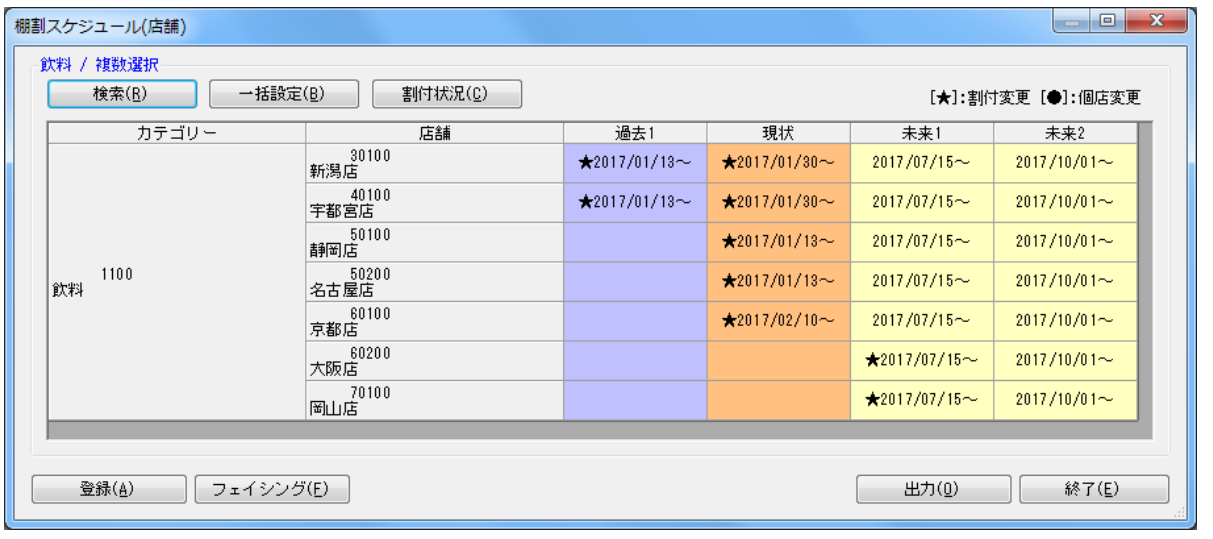

## スケジュールを変更する

- 1. [棚割操作] [棚割スケジュール(店舗)] をクリックします。
- 2. 検索画面でスケジュールを確認したい「部門」や「カテゴリー」、「棚割変更日」を入力して [実行]をクリックします。 (棚割変更日はカレンダーアイコンより日付を選択して設定することも可能です)
- 3. 店舗の棚割スケジュールが表示されます。
- 4. 棚割変更日を変更したい店舗のセルでダブルクリックします。
- 5. 棚割変更日に修正する日付を入力します。
- 6. [実行]をクリックします。

#### 採用パターンを確認する

- 1. 画面上部にある「割付状況〕をクリックします。
- 2. 店舗の棚割スケジュール画面を表示した後、割付状況を確認したい店舗の日付をクリックします。
- 3. 店舗が採用しているパターンのコードと名称が一覧で表示されます。 (反転で割付されている場合には反転項目に●印が表示します)

- 検索時、棚割変更日の横にあるヘルプボタンより日付設定の詳細を確認できます。
- 「過去」と「現状」の棚割変更日は変更することができません。
- 「未来 1」は「未来 2」の日付を超えた棚割変更日に設定することはできません。
- 店舗棚割を更新されている場合には日付の前に●印が表示します。
- 採用パターンの変更によって発生したスケジュールには、日付の前に★印が表示します。
- 店舗が採用している棚割パターンの割付を解除すると「~日付(2015/04/20)」と表示します。
- [出力]ボタンより棚割スケジュールの検索結果を Excel や PDF に出力することができます。
- 棚割が存在しない場合は棚割変更日が空白セルで表示されます。
- フェイシング画面を表示させて陳列内容を確認したい場合は、該当のセルを選択して[フェイシング]をクリックします。

# 5-4 店舗の採用棚割変更を一覧で確認する

## 概要

指定した時点の採用パターン割付情報をもとに、各店舗の採用パターンの変更を一覧で表示します。

# 起動方法

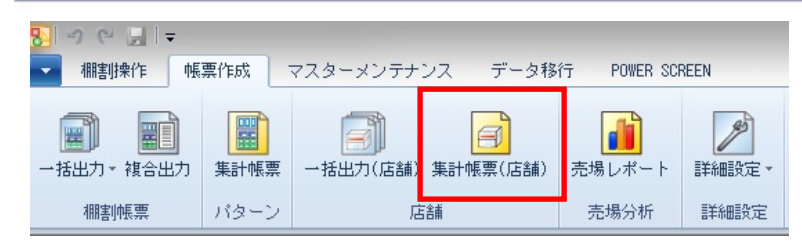

# 操作方法

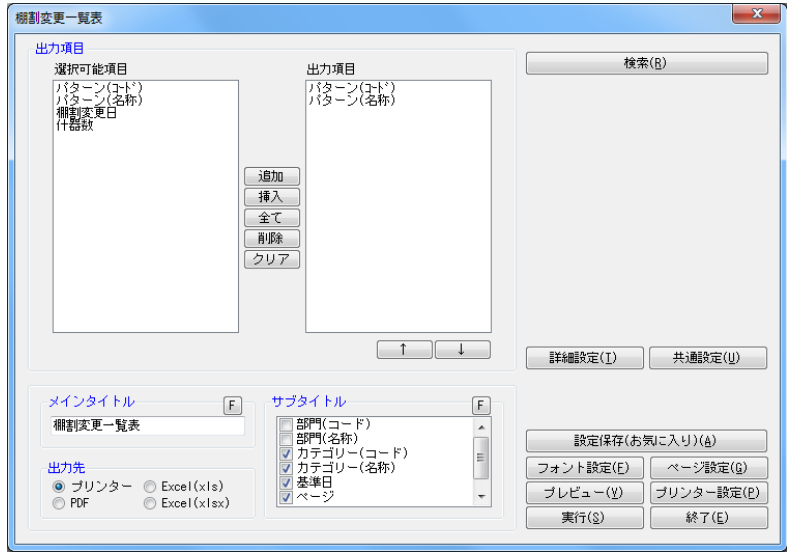

- 1. [帳票作成]-[集計帳票(店舗)]をクリックします。
- 2. [基本] タブの一覧より「棚割変更一覧表」を選択して [選択] をクリックします。
- 3. 検索画面で「部門」や「カテゴリー」を設定します。

4. 「基準日」を入力して[実行]をクリックします。(基準日はカレンダーアイコンより日付を選択して設定することも可能です) 直近比較 入力された日付時点の棚割モデル割付状況の直前の変更情報を出力します。 比較日指定 基準日と比較日を設定します。 基準日時点の棚割モデル割付状況と比較日時点の棚割モデル割付状況を比較して変更情報を出力します。

- 5. 出力する項目を選択します。選択可能項目から出力したい項目を選択して[追加]をクリック、またはダブルクリックします。 Ctrl キーや Shift キーで範囲選択や複数選択が可能です。出力する項目の順番を変更したい場合は、順番を変更したい項目を 選択して [↑][↓]で変更します。
- 6. タイトル(メイン/サブ)を設定します。
- 7. 「出力先」から出力の形式を選択して[実行]をクリックします。 出力時のプレビュー画面を確認する場合は[プレビュー]をクリックします。

- 検索時、基準日の横にあるヘルプボタンより日付設定の詳細を確認できます。
- 出力時の細かな設定は「詳細設定]より設定できます。(詳細は仕様マニュアルをご確認ください)